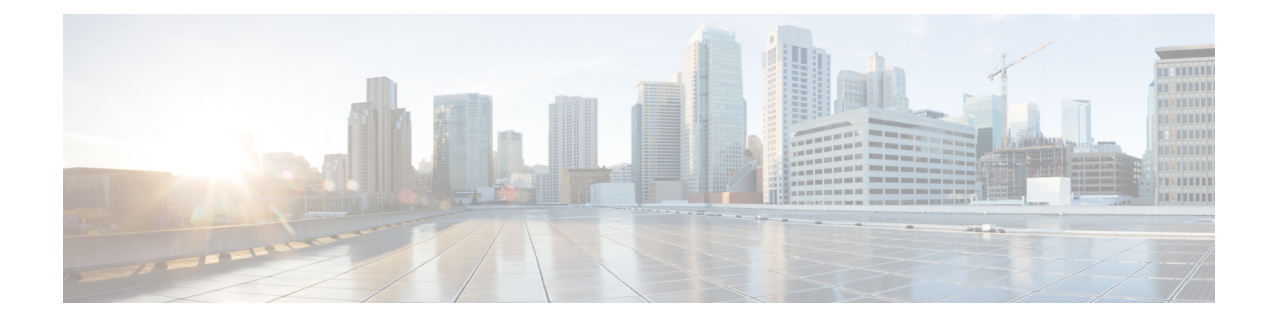

# **Schedule Reports**

- [Overview,](#page-0-0) on page 1
- Create a [Schedule](#page-1-0) for a Report, on page 2
- Configure a [Scheduled](#page-2-0) Report to Be Sent by Email, on page 3
- [Configure](#page-3-0) a Report to Be Posted to a Remote Location, on page 4

# <span id="page-0-0"></span>**Overview**

You can automate the generation of reports on a regular and recurring basis by setting up a schedule. The Scheduler lets you run large dataset reports once to be sent to, and viewed by, many users.

Only users with Report Designer and System Configuration Administrator roles can access the Scheduler drawer. System Configuration Administrators can perform all scheduler functions on any reports. They can read, edit, and run any scheduled report and can create a schedule for any report. Report designers can create a schedule only for those reports that they created or for which they have Execute permissions.

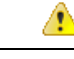

**Attention** You cannot schedule Live Data reports.

#### **Figure 1: The Report Scheduler**

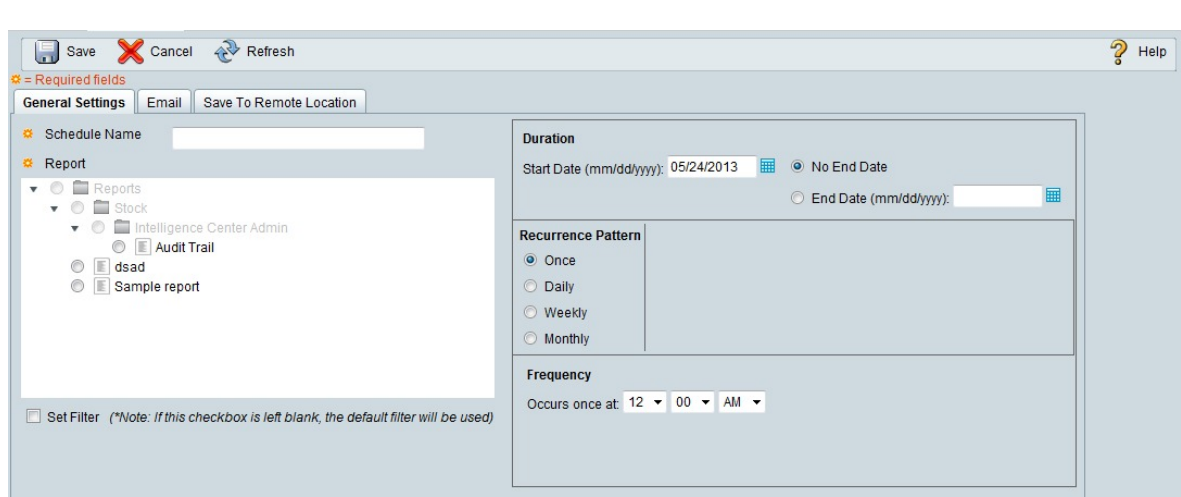

You can schedule reports in any of the following ways:

- Run at predetermined times
- Automatically email reports
- Save reports to remote location

# <span id="page-1-0"></span>**Create a Schedule for a Report**

You can schedule reports to run automatically within a dashboard. For example, an interval report can be run every 30 minutes to capture a day's activity up to the prior interval.

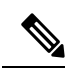

**Note** Live Data does not support scheduling.

## **Procedure**

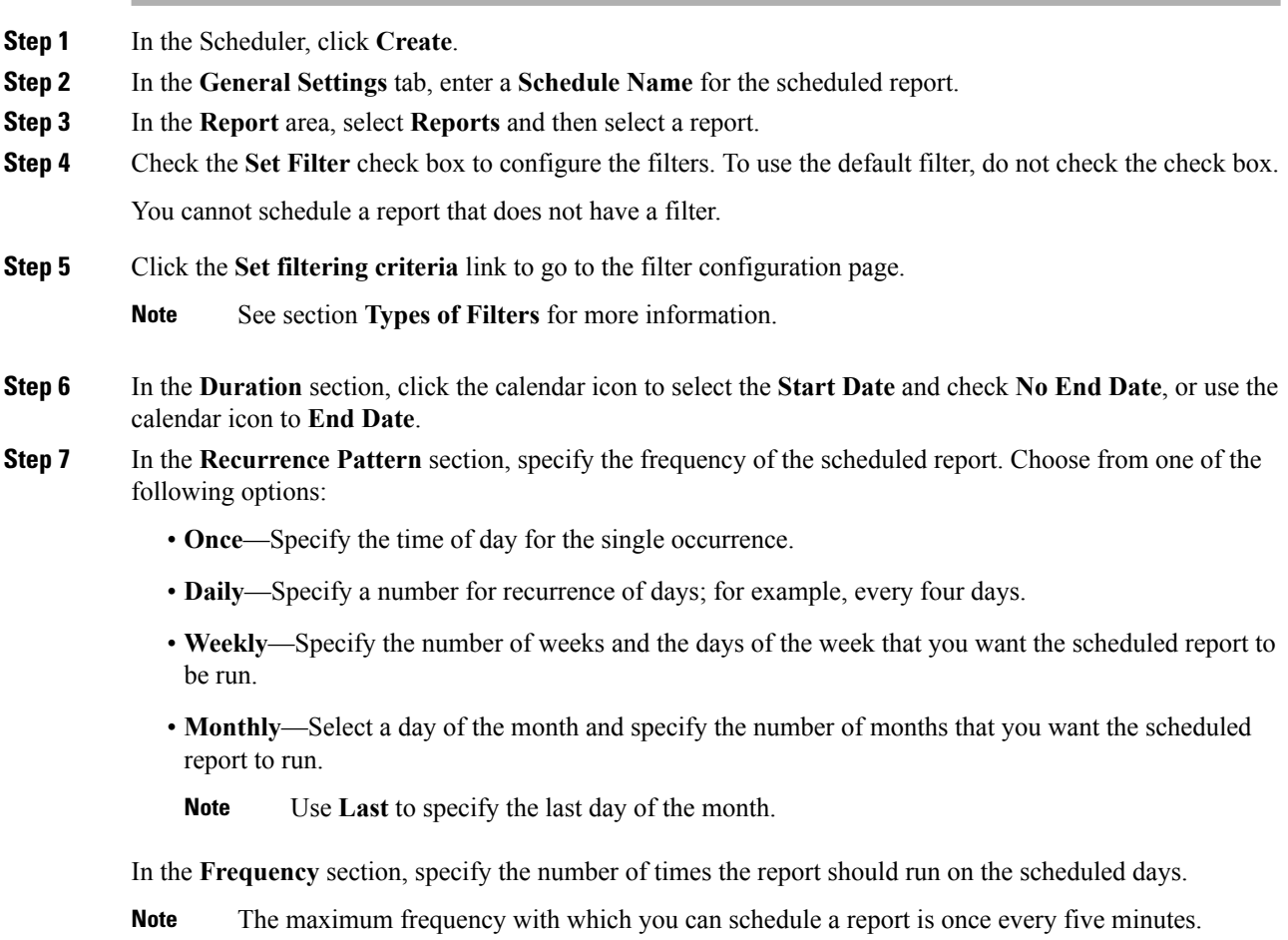

**Step 8** Click **Save**.

## <span id="page-2-0"></span>**Configure a Scheduled Report to Be Sent by Email**

In the Scheduler, click the **Email** tab to set up a schedule to email a scheduled report.

#### **Before you begin**

Configure the SMTP server information from the Cisco Unified CCX Administration page. Choose **Tools** > **Historical Reporting** > **SMTP Configuration** to configure the SMTP server. For more information, see the " Tools Menu" section of *Cisco Unified Contact Center Express Administration Guide*, located at:

[https://www.cisco.com/c/en/us/support/customer-collaboration/unified-contact-center-express/products-installation-and-configuration-guides-list.html.](https://www.cisco.com/c/en/us/support/customer-collaboration/unified-contact-center-express/products-installation-and-configuration-guides-list.html)

#### **Procedure**

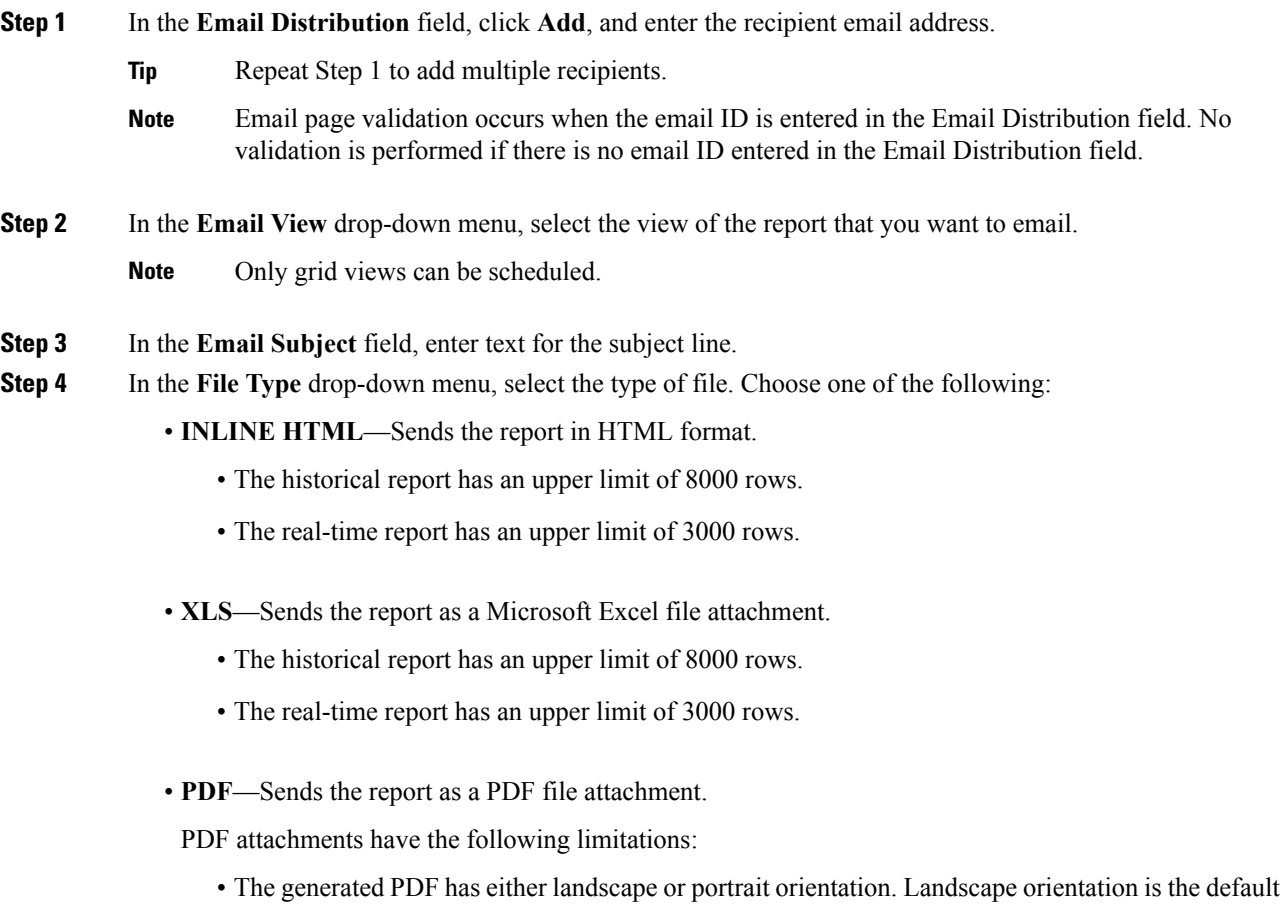

• The generated PDF uses standard font sizes: 10 pixels for landscape orientation and 8 pixels for portrait orientation. The PDF bypasses the font size set in grid view editor to keep the font output printer-friendly.

**Note** PDF supports images only in the HTTP format.

- The generated PDF retains rows that fit within the page for the selected orientation. Columns that do not fit within the page are truncated.
- Only 1000 rows are supported for a PDF file attachment. An email message is sent if the scheduled report exceeds 1000 rows.
- The generated PDF does not support word-wrap for columns. In case of larger text, you can customize the column width in the grid editor to avoid overlaps. However, this customization might reduce the number of columns shown in the PDF.
- The generated PDF does not support multibyte characters. Also, characters with diacritical marks like é, ô, ü are not supported.

### **Step 5** Click **Save**.

 $\mathscr{P}$ 

Every time you edit a scheduled report and click**Save**, scheduler runs and sends the scheduled report by email to all the recipients that are configured in the **Email Distribution** field. **Note**

## <span id="page-3-0"></span>**Configure a Report to Be Posted to a Remote Location**

In the scheduler, click the **Save to Remote Location** tab to post a report.

## **Procedure**

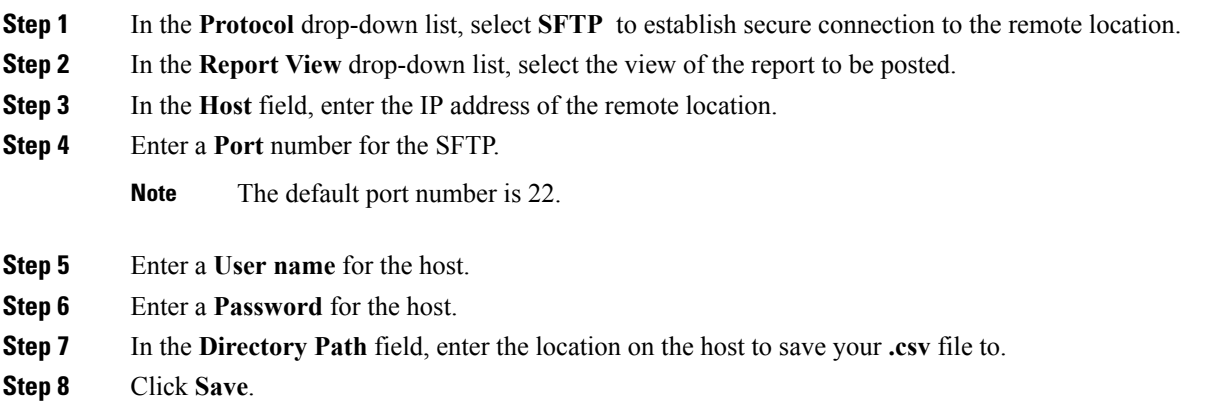

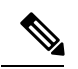

**Note**

• Date Time format in a scheduled report of type CSV is: Day\_of\_week Month Date\_of\_Month HH:MM:SS SERVER\_TIMEZONE YYYY. For Example, Fri Oct 24 01:00:00 EDT 2014.

• The time field in a scheduled report of type CSV is displayed in seconds only.

 $\mathbf I$